# Cisco Jabber & Cisco Finesse Quick Start **Guide**

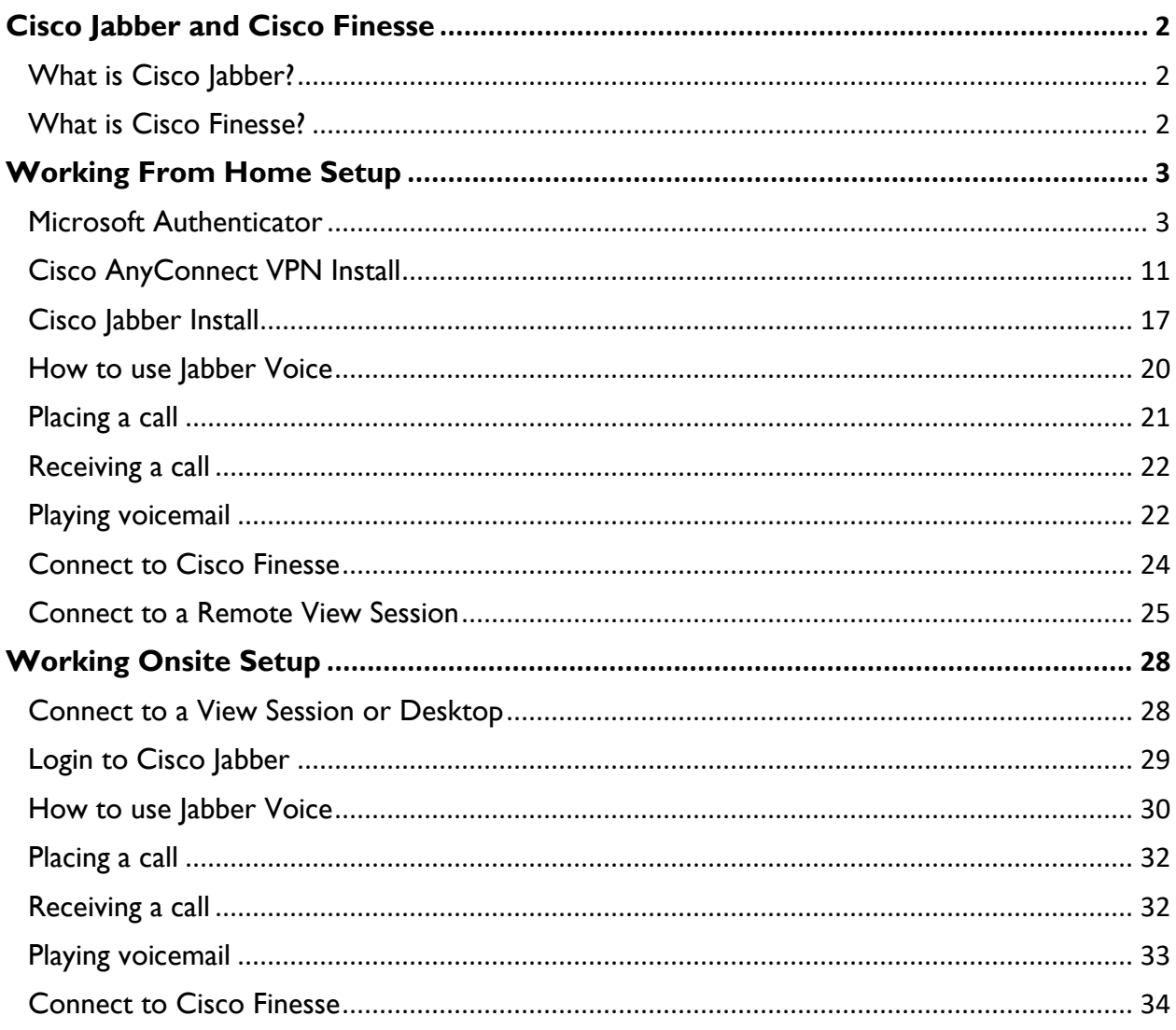

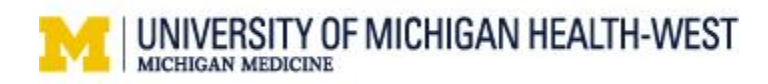

# <span id="page-1-0"></span>**Cisco Jabber and Cisco Finesse**

Cisco Jabber and Cisco Finesse together will give you the capability to answer phone calls for your call center whether you are working onsite or remotely.

## <span id="page-1-1"></span>What is Cisco Jabber?

Cisco Jabber is an application for Windows that allows you to make and receive calls. Jabber functions as a virtual phone.

## <span id="page-1-2"></span>What is Cisco Finesse?

Cisco Finesse is an agent and supervisor desktop available through your web browser. Finesse connects you to your call center and your call center's phone queue.

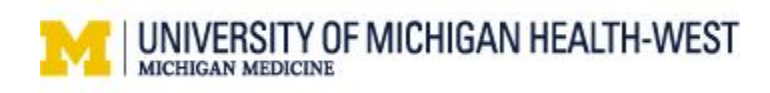

# <span id="page-2-0"></span>**Working From Home Setup**

To begin using Cisco Jabber and Cisco Finesse from home to connect to your call center, you will first need to install Cisco AnyConnect VPN and Cisco Jabber on your personal home computer and register your mobile device for multi-factor authentication. Follow the instructions below.

### <span id="page-2-1"></span>Microsoft Authenticator

The first-time users remotely login to a UMHW view session, registration in Multi-Factor Authentication is required. If you have already completed these steps, continue to [Cisco AnyConnect VPN Install](#page-10-1)

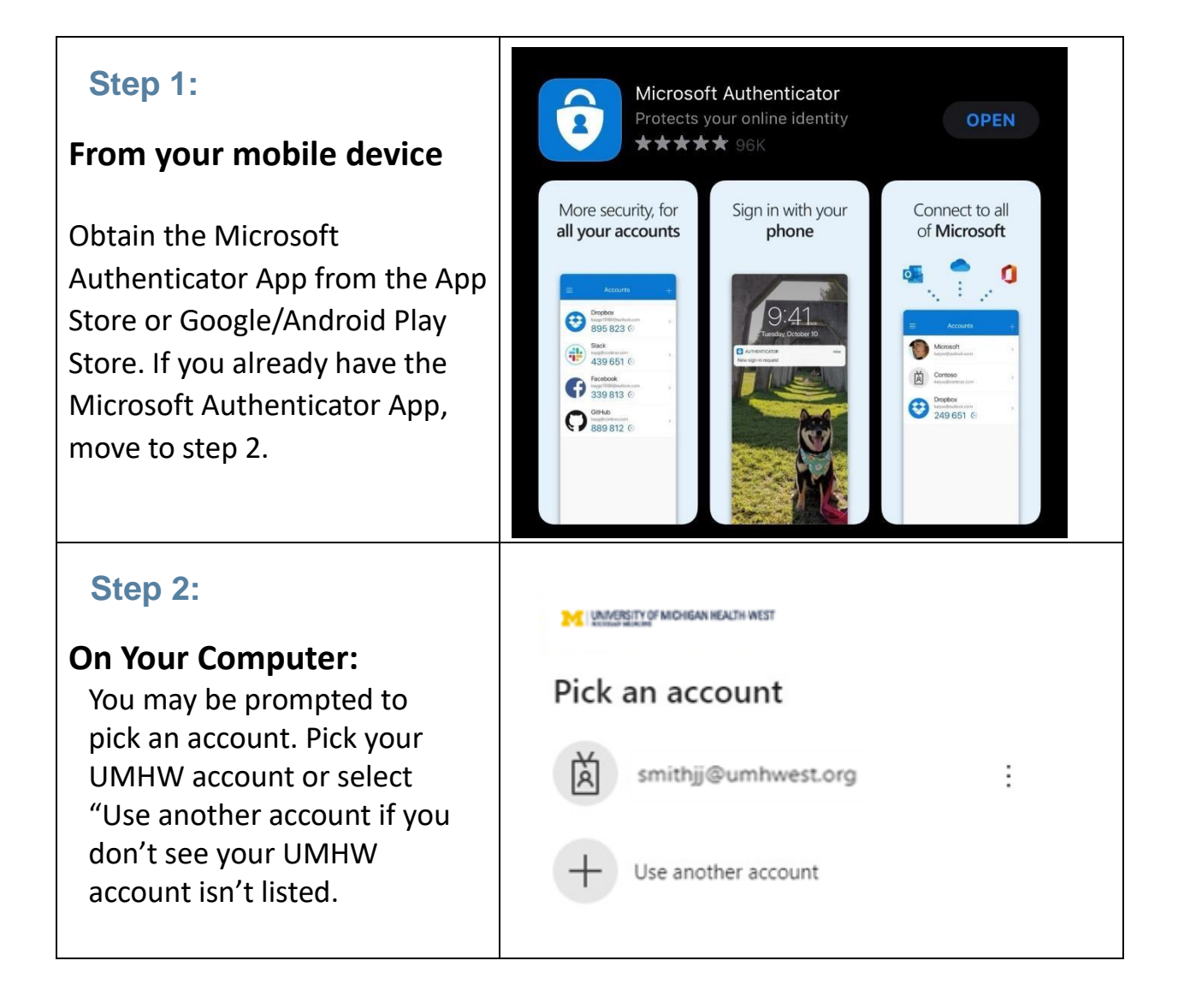

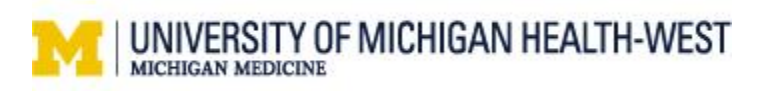

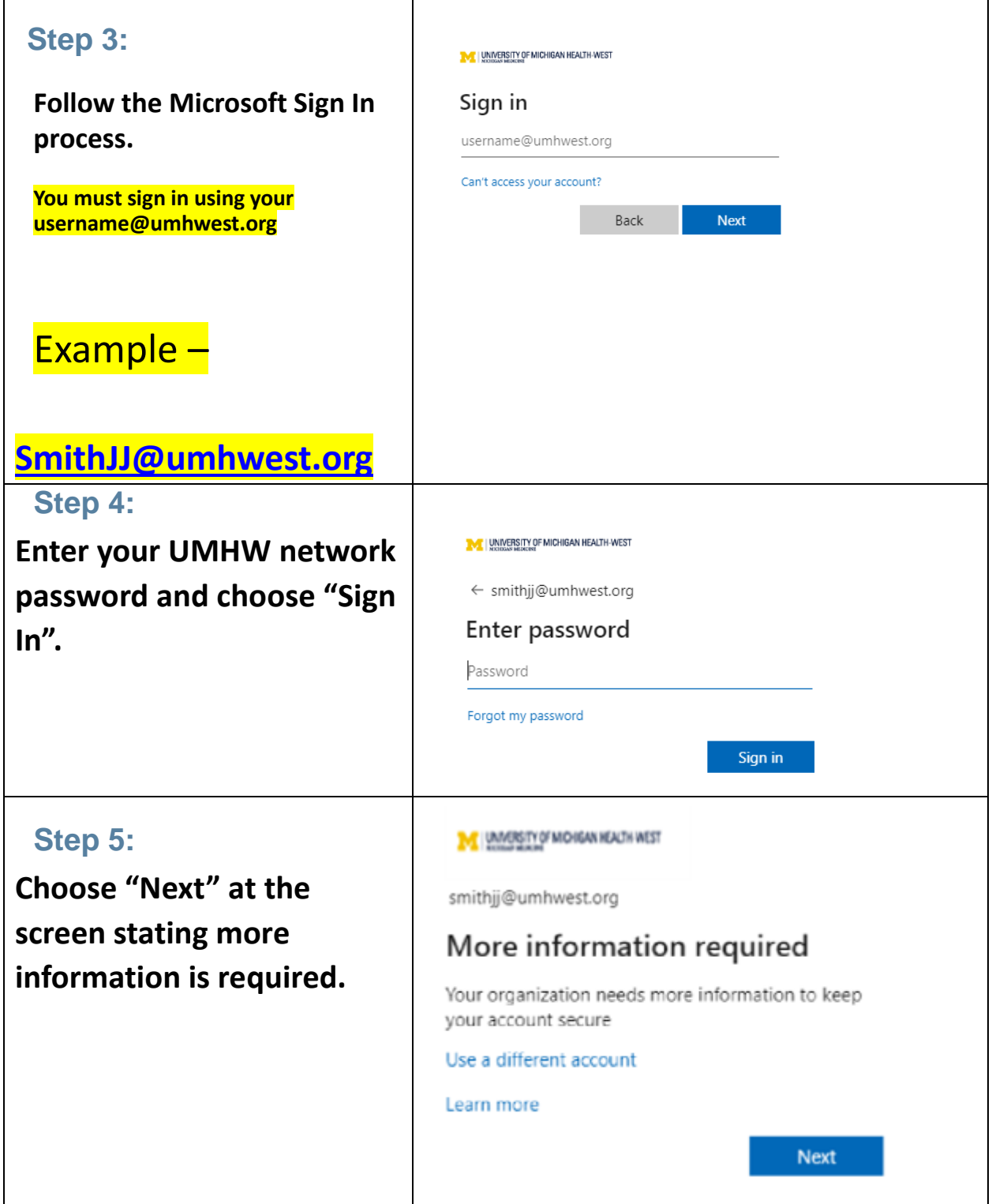

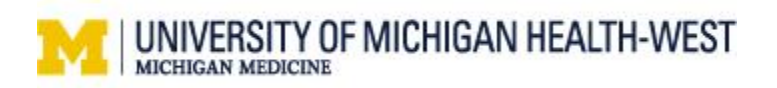

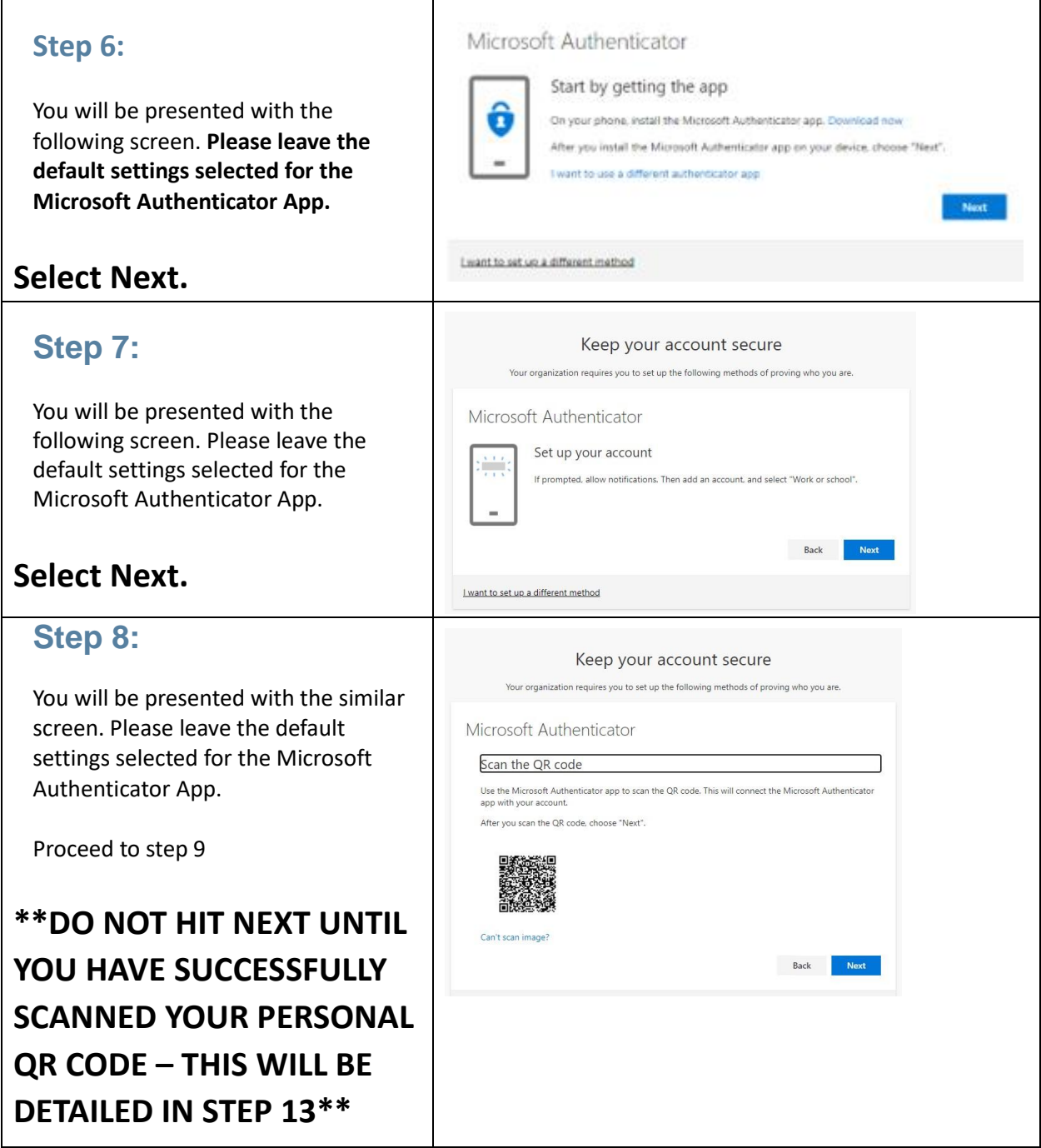

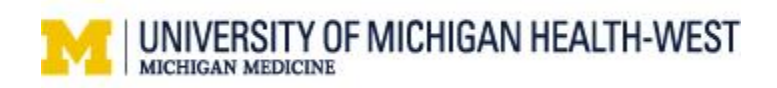

#### **Step 9:**

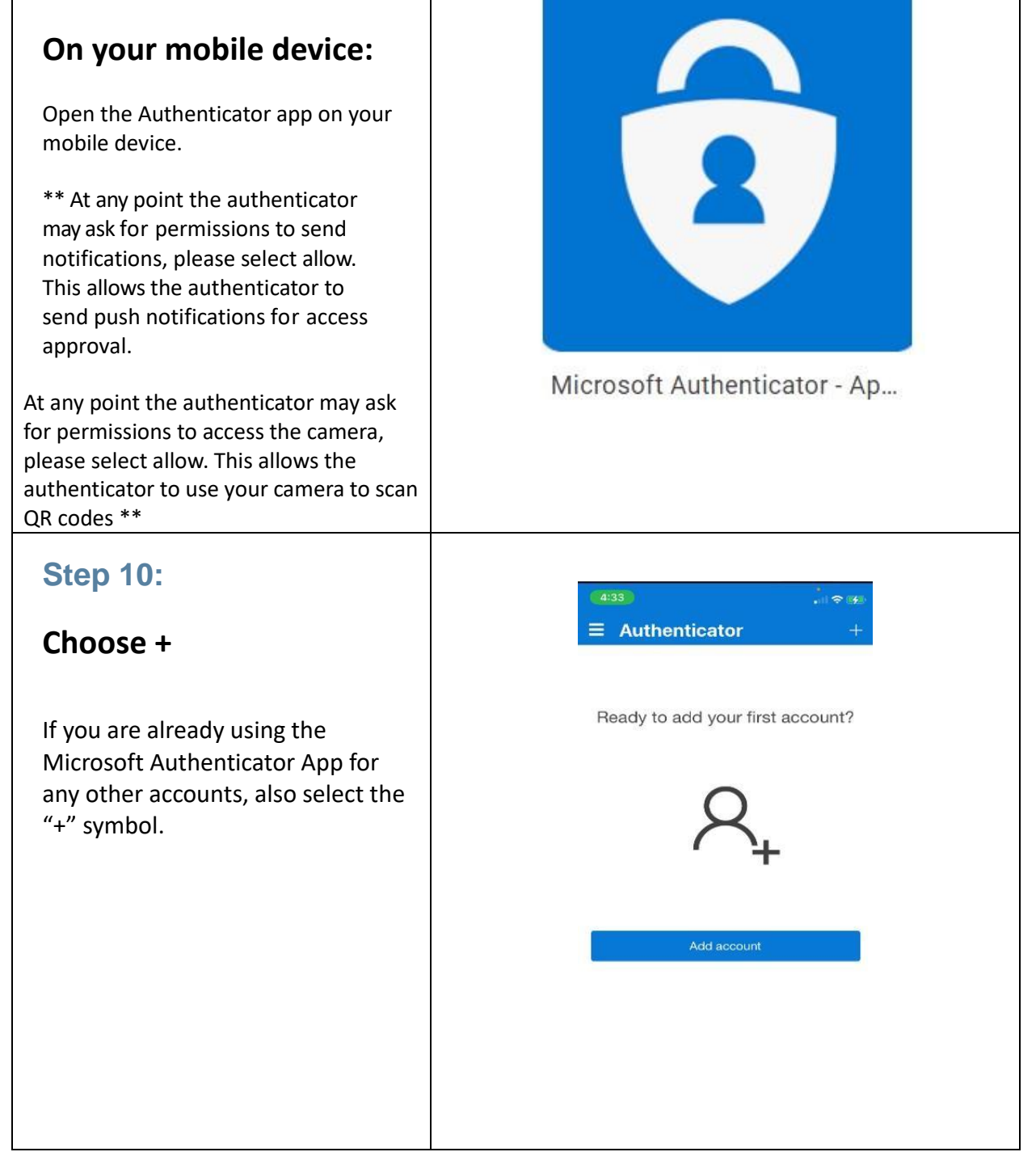

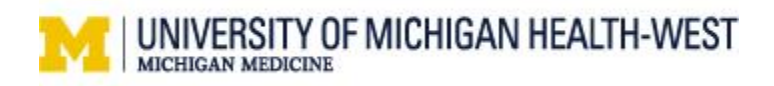

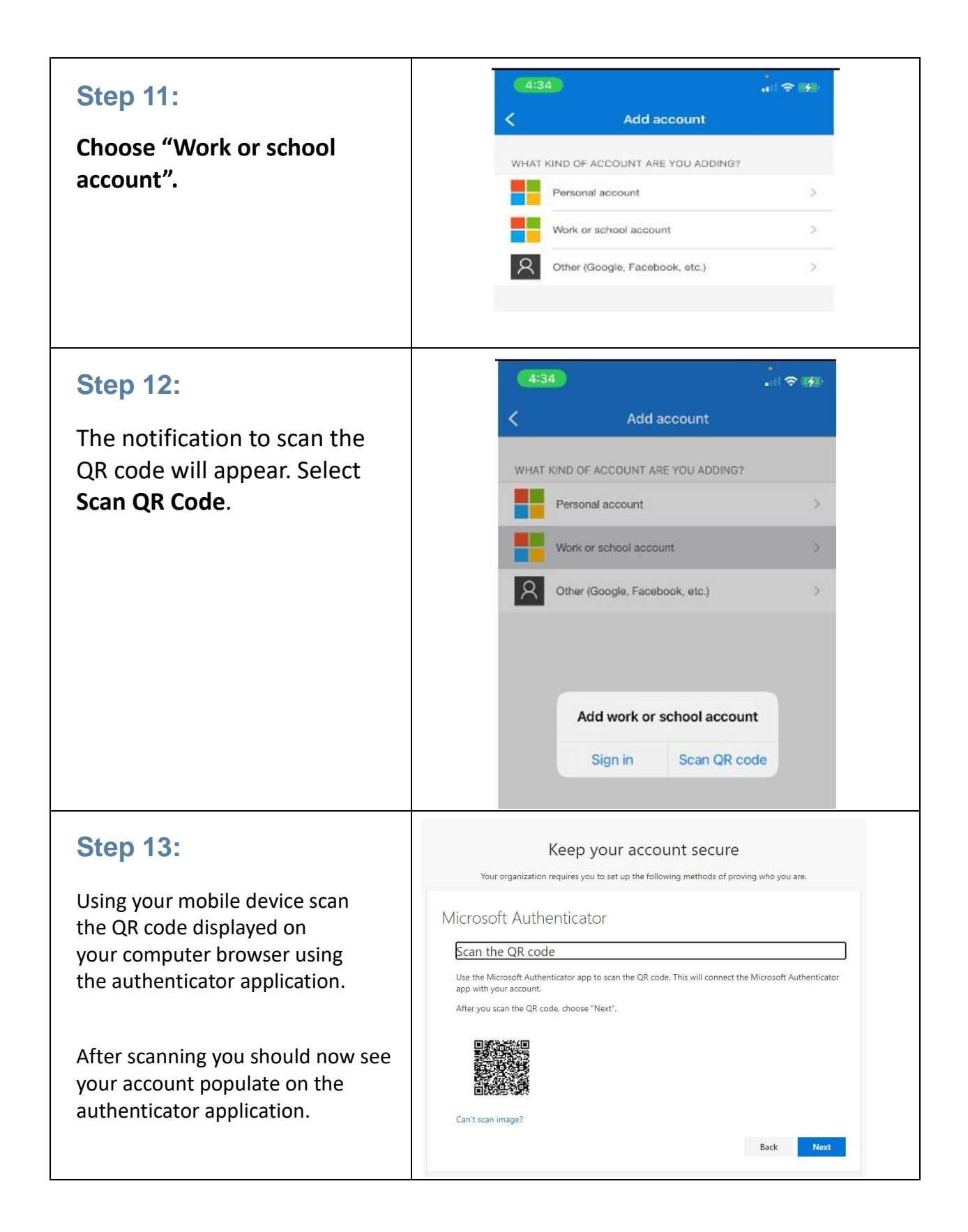

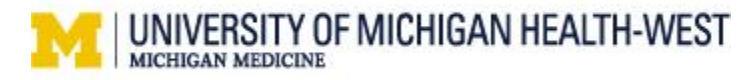

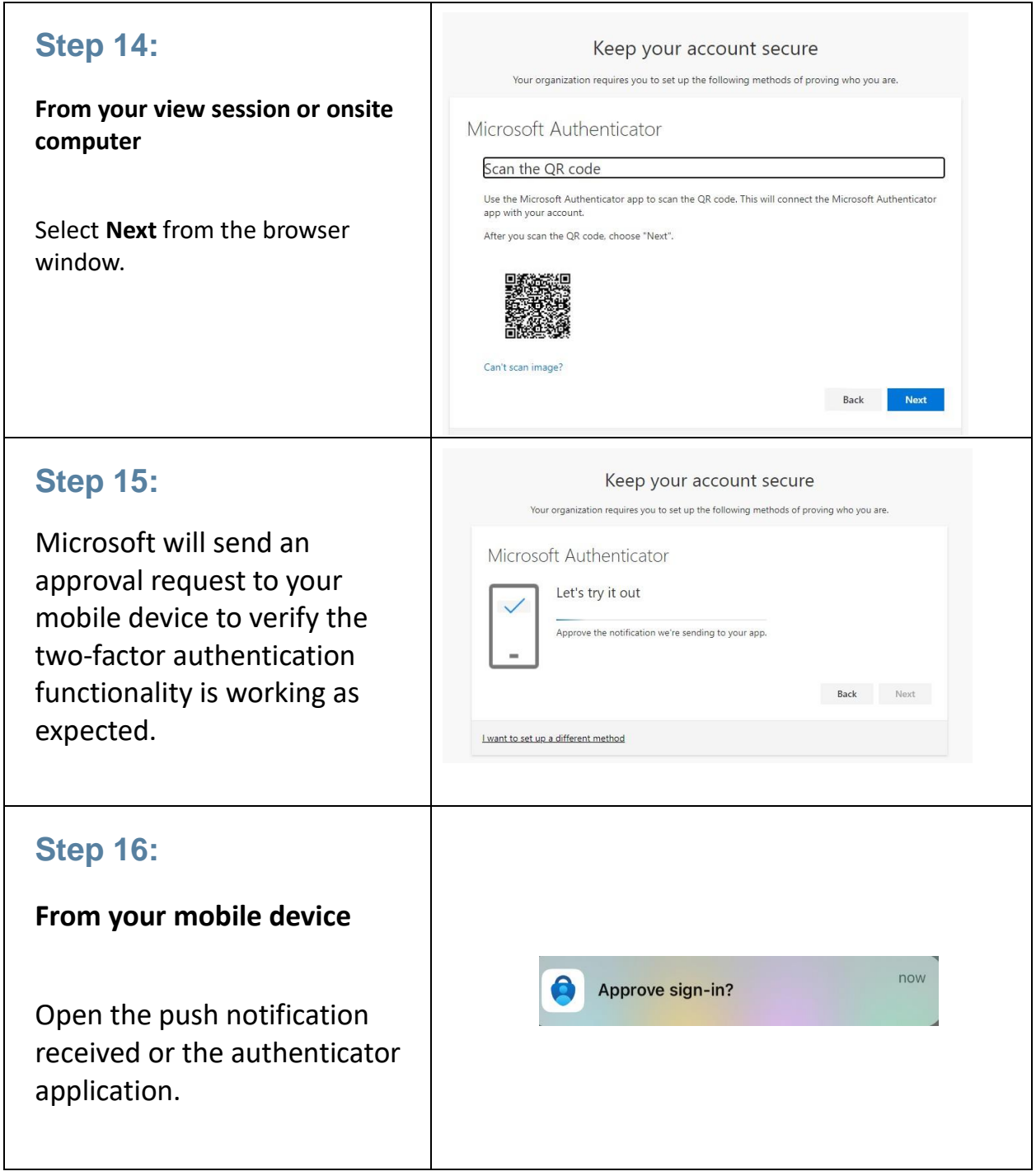

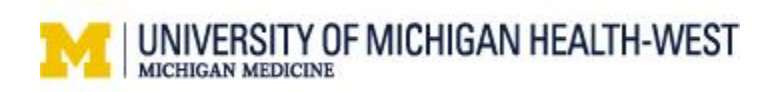

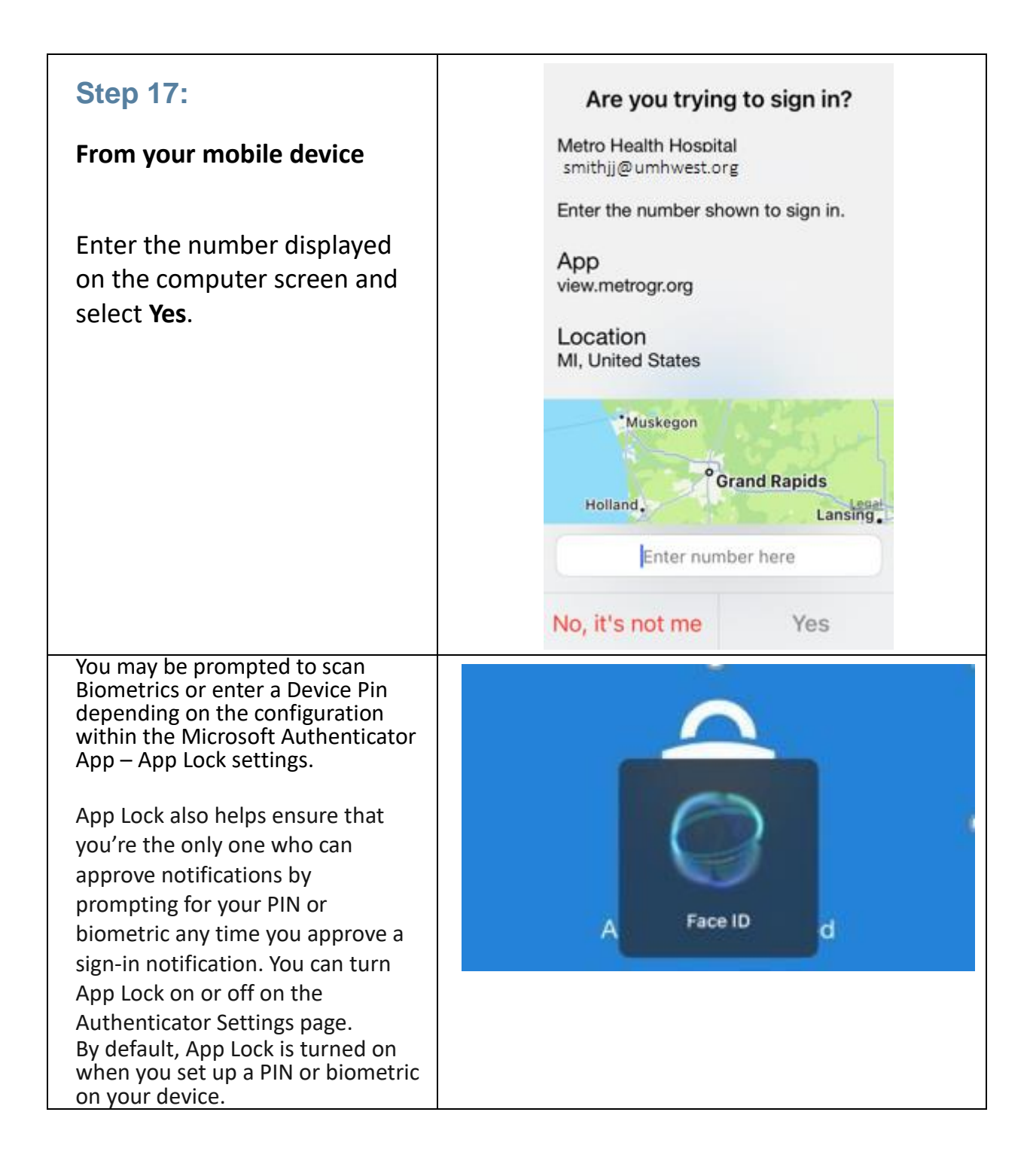

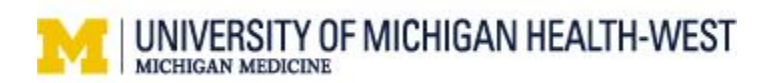

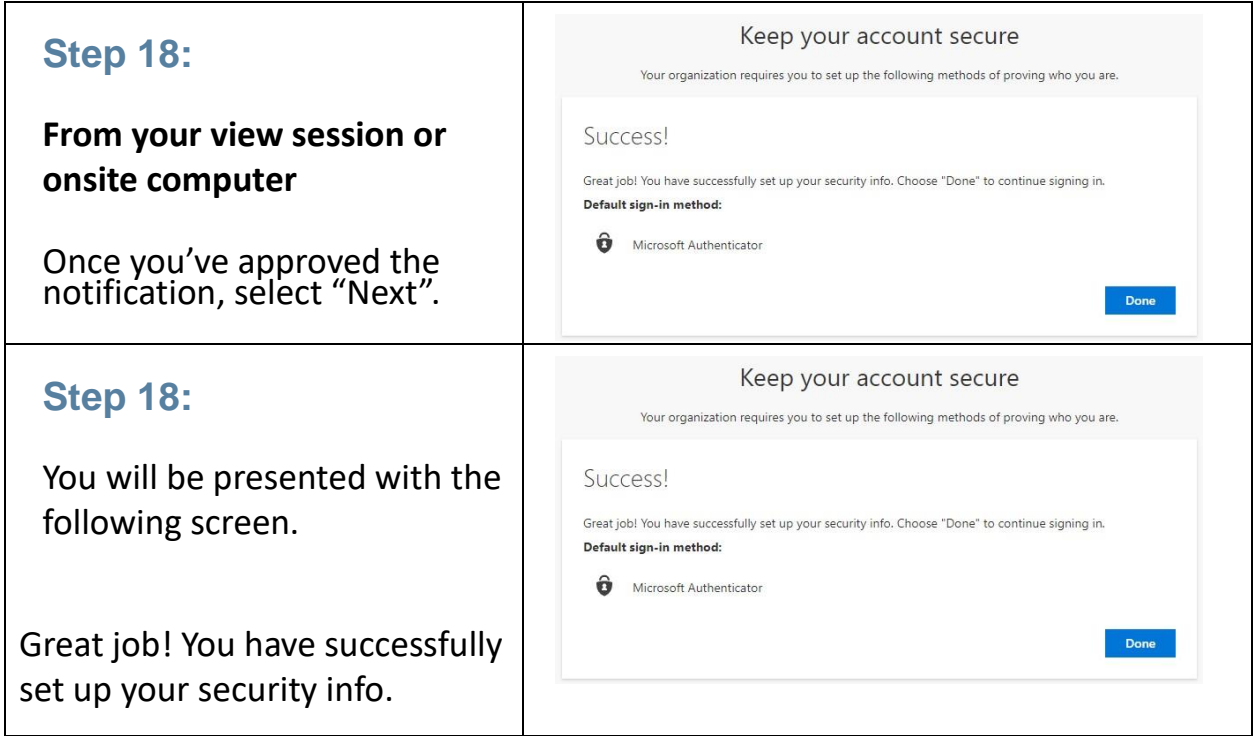

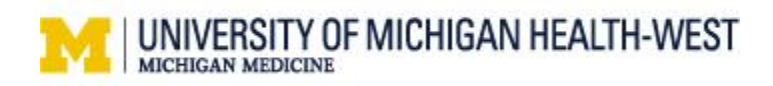

### <span id="page-10-0"></span>Cisco AnyConnect VPN Install

To install Cisco AnyConnect VPN, please follow these steps below on your personal workstation at home. **Do not install or complete steps in a UMHW view session.**

1. Download the AnyConnect VPN client software from the UMHW website [https://uofmhealthwest.org/staff-portal/,](https://uofmhealthwest.org/staff-portal/) scroll down to the bottom under Cisco AnyConnect and click **Client Download** to download software.

<span id="page-10-1"></span>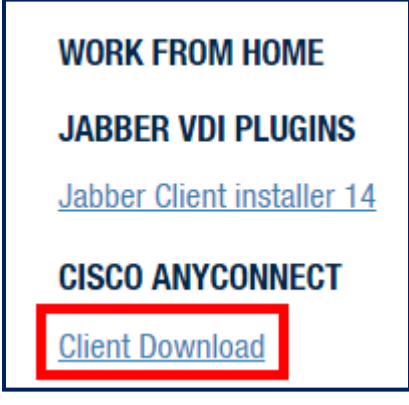

2. Once the software has finished downloading, **double-click** on the **installer package** in your downloads folder to begin the installation process.

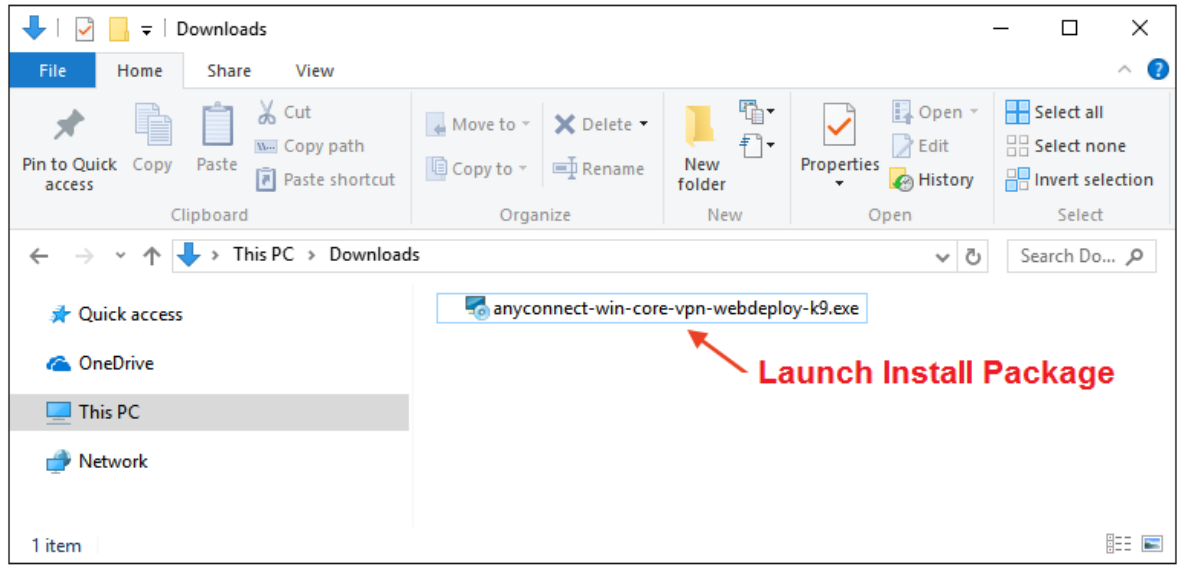

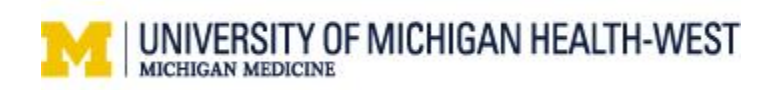

3. Follow the on-screen instructions to install the software. Select **Next**. You may be prompted to enter your administrator password if you are installing on a Mac.

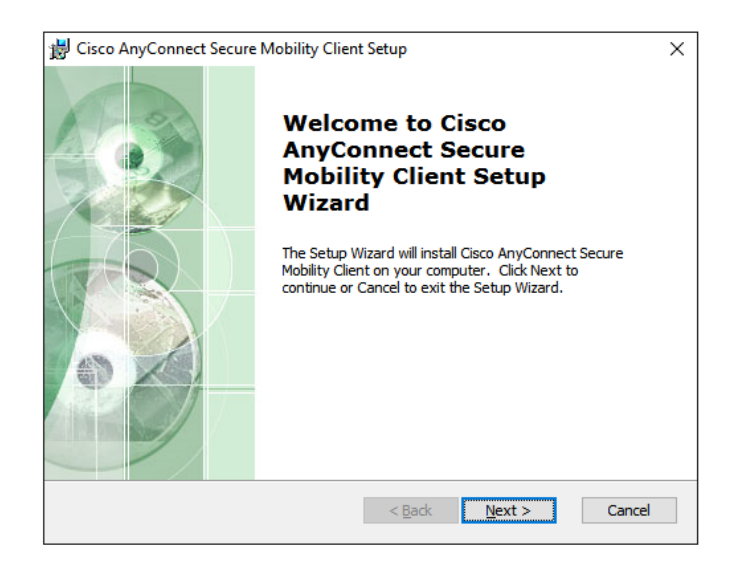

4. Select **I accept the terms in the License Agreement** and select **Next**.

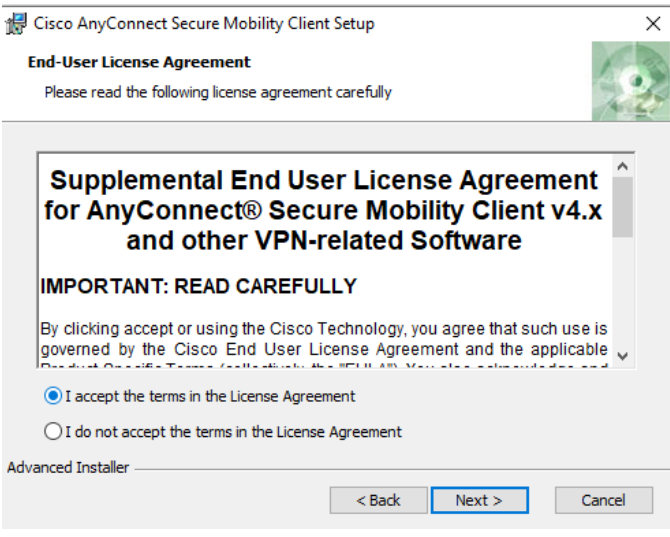

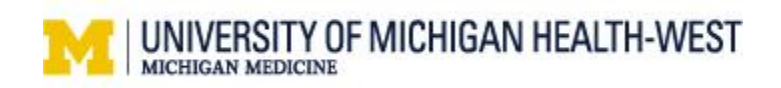

5. Select **Install** to continue and allow any modifications to your device.

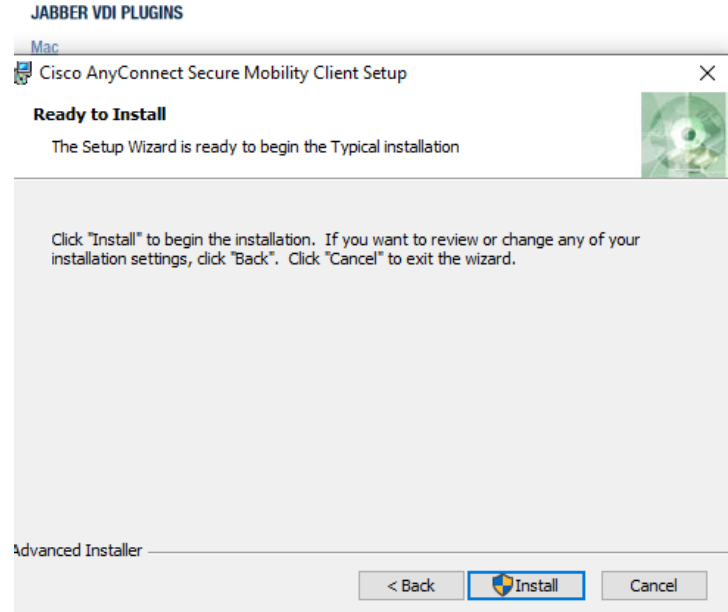

6. When the installation is complete, open the **AnyConnect VPN client software** from your start menu.

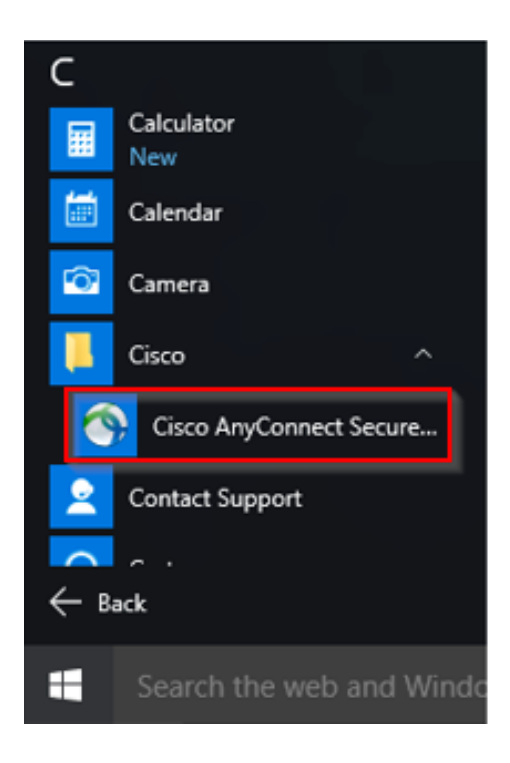

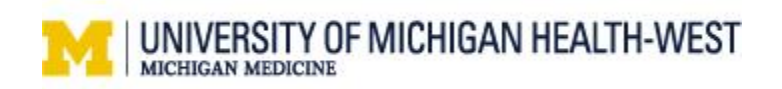

7. In the AnyConnect VPN client window, enter the server address **VPN.METROGR.ORG**.

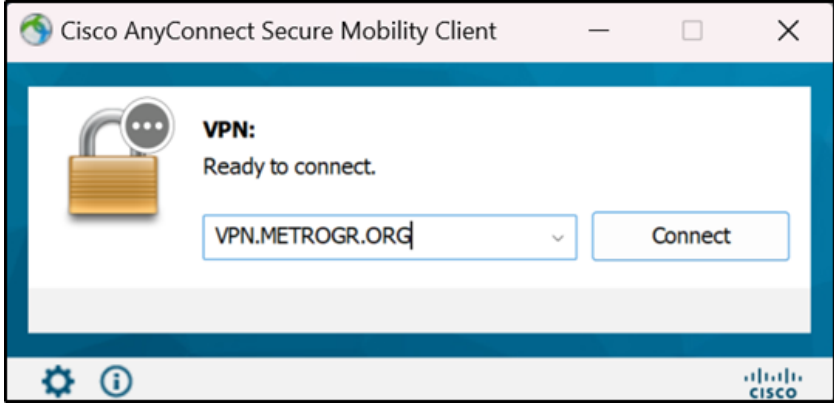

8. Select **UOM-WEST-VOICE** from the Group drop down window**.**

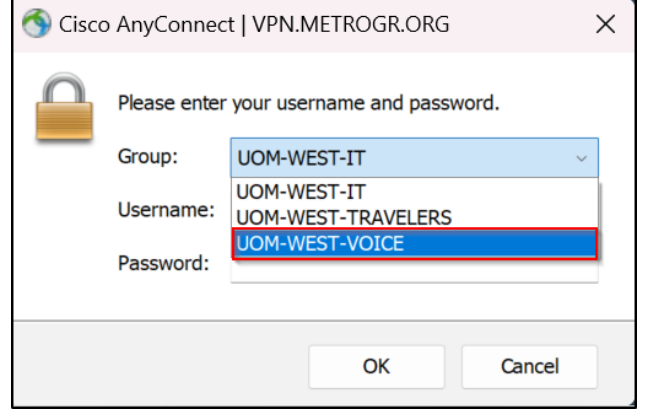

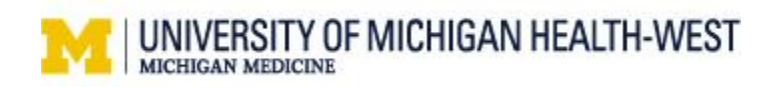

9. Single Sign On (SSO) window opens. Enter in your **Username@umhwest.org** and Password. Select Sign In. Microsoft Authenticator must be set up to complete the sign in.

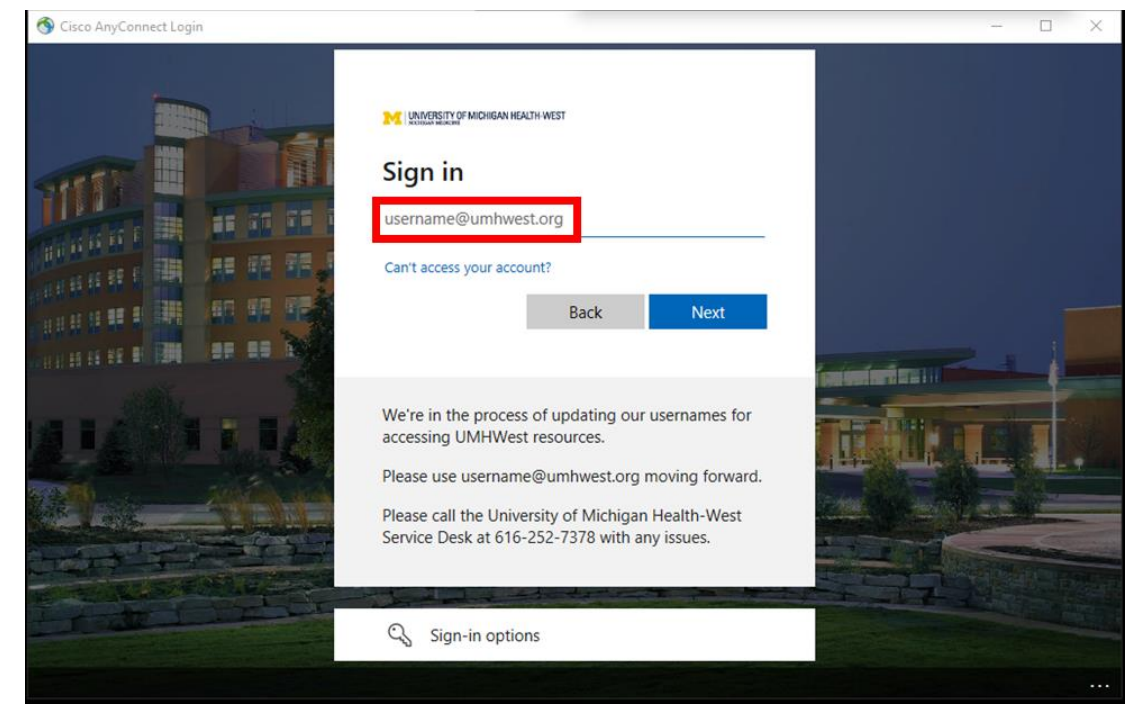

10. You may receive a Security Alert for site certificate. Select **Yes**.

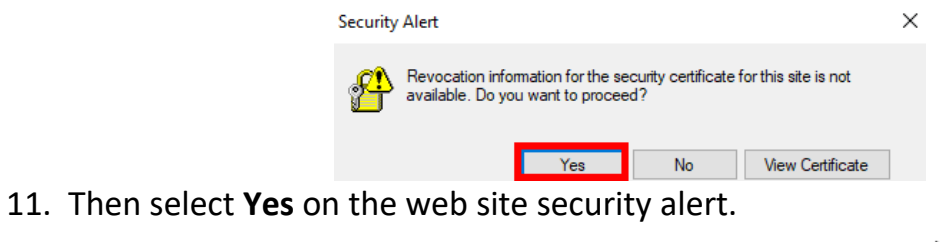

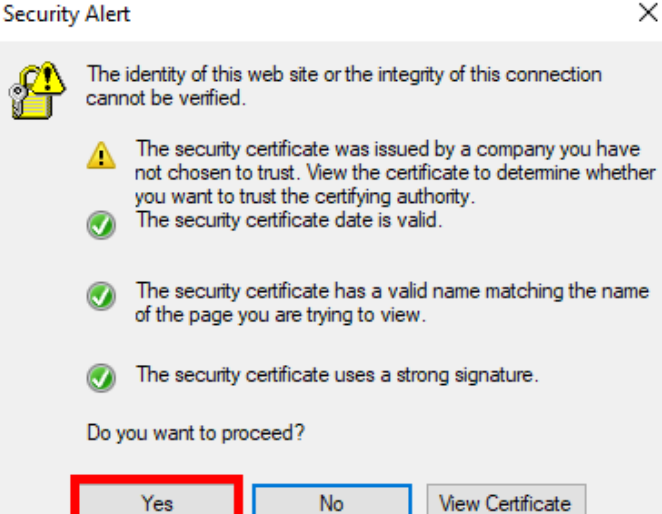

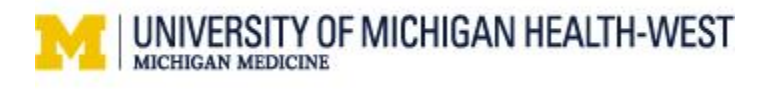

12. Once connected, you will be able to access resources on the organization's network as if you were physically located on that network.

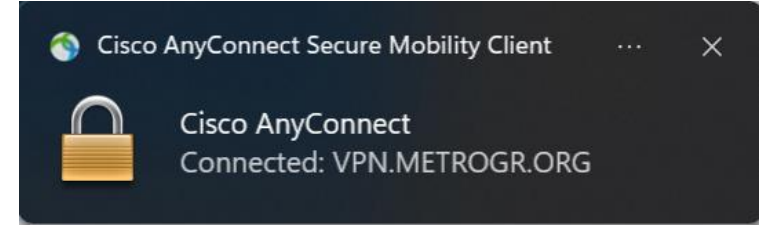

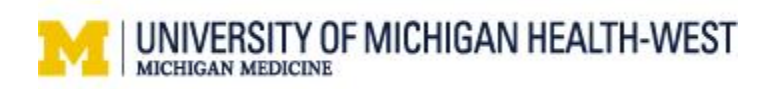

### <span id="page-16-0"></span>Cisco Jabber Install

To install Cisco Jabber on Windows, please follow these steps below on your personal computer at home. **Do not install or complete steps in a UMHW view session.**

1. Go to the Cisco Jabber download page on the UMHW website.

<https://uofmhealthwest.org/staff-portal/>, scroll down to the bottom to Jabber VDI Plugins. Select Jabber Client installer 14.

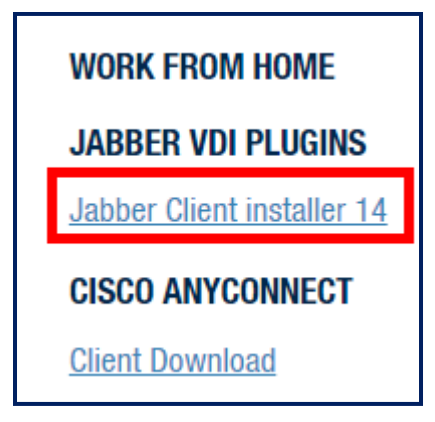

2. Once the download is complete, **double-click** on the **installer file** to start the installation process.

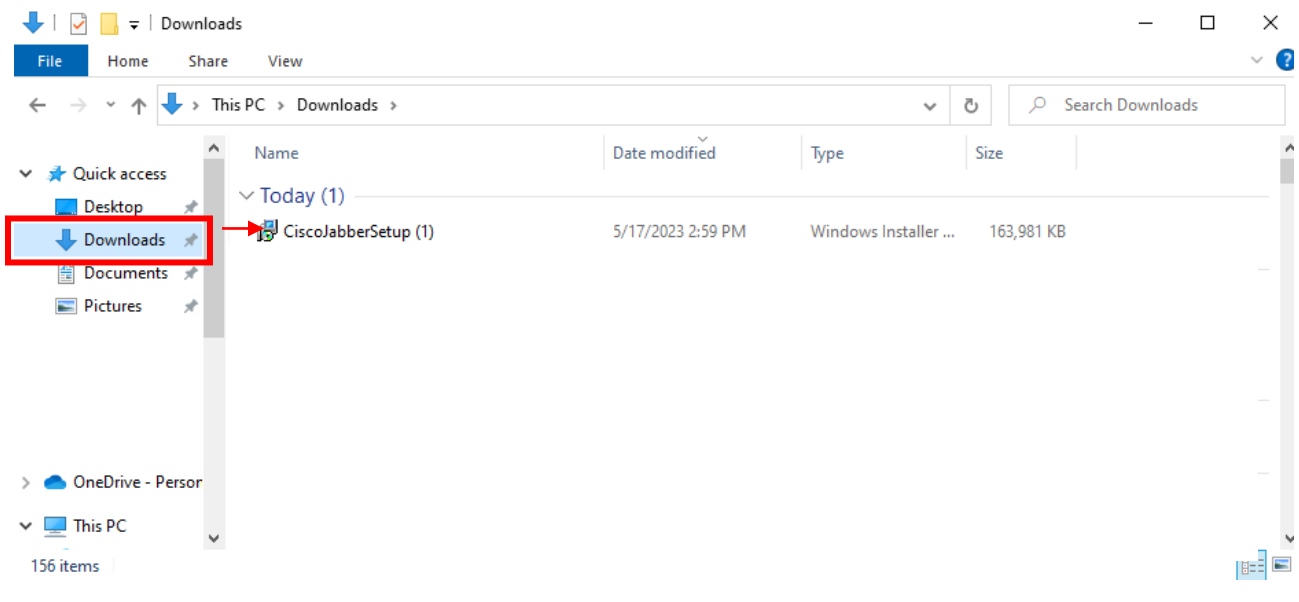

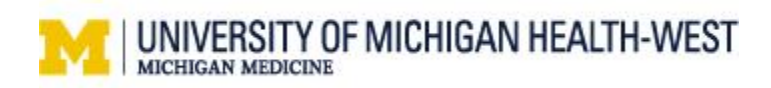

3. Follow the on-screen instructions to install Cisco Jabber on your computer, select **Accept and Install**.

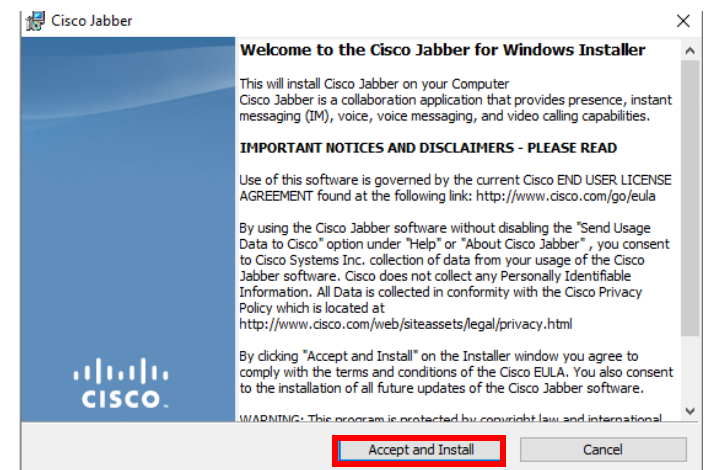

4. When the installation is complete, launch **Cisco Jabber** from your Start menu.

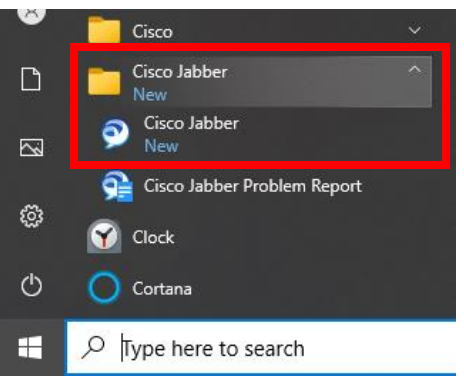

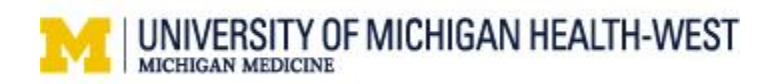

5. Enter your **Username@metrogr.org** and select **Continue**.

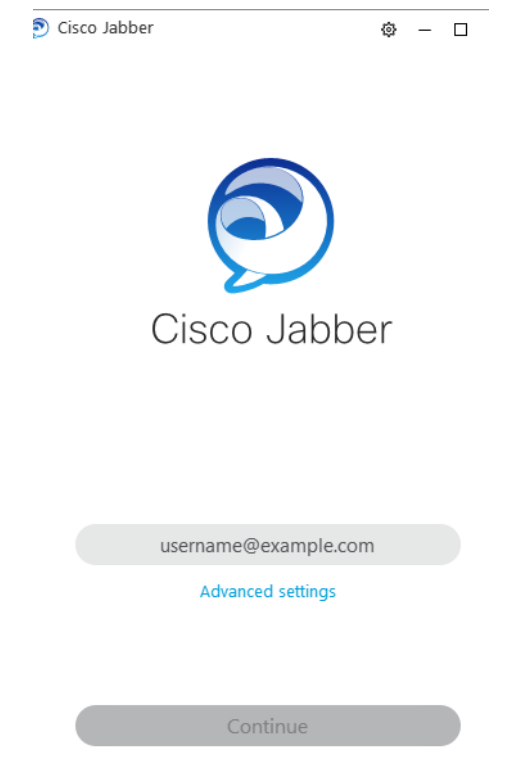

6. To authenticate phone services, enter your **Username** and network **Password** in the Cisco Unified Collaboration window. For example: Smithjj, Summer2023. Then select **Login**.

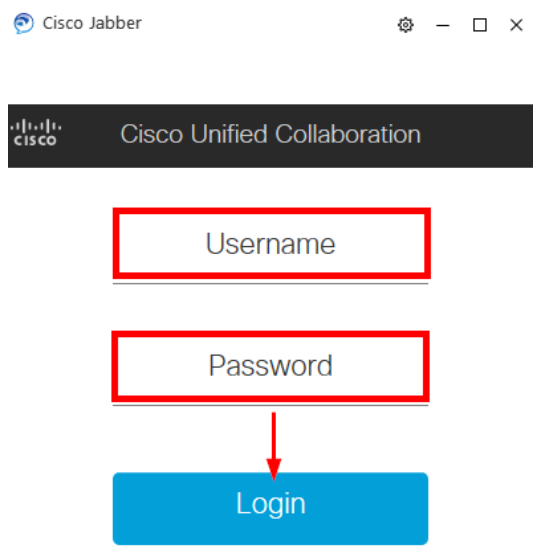

7. Once you are logged in, you can start using Cisco Jabber as a virtual phone.

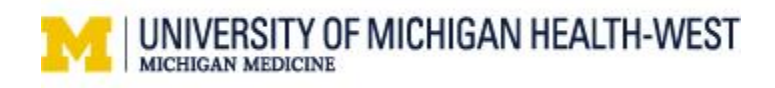

### <span id="page-19-0"></span>How to use Jabber Voice

1. In the bottom left-hand corner, Click on the computer icon.

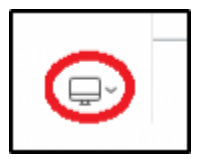

2. Click on **Use my computer for calls**

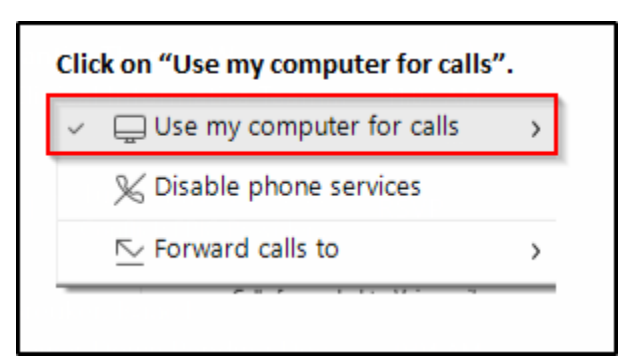

3. In the top right -hand corner click on the menu icon and select **Settings**.

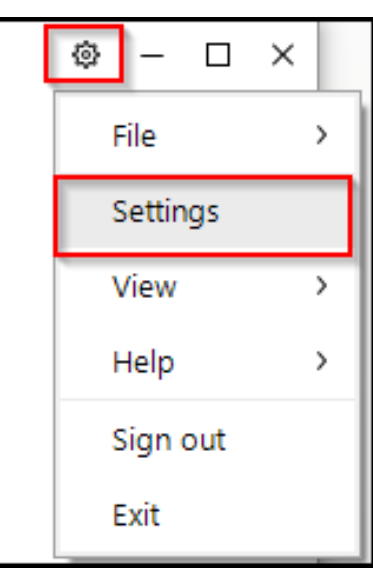

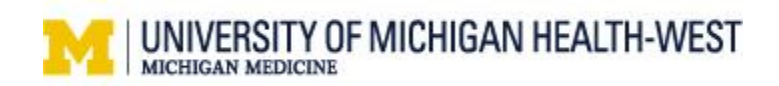

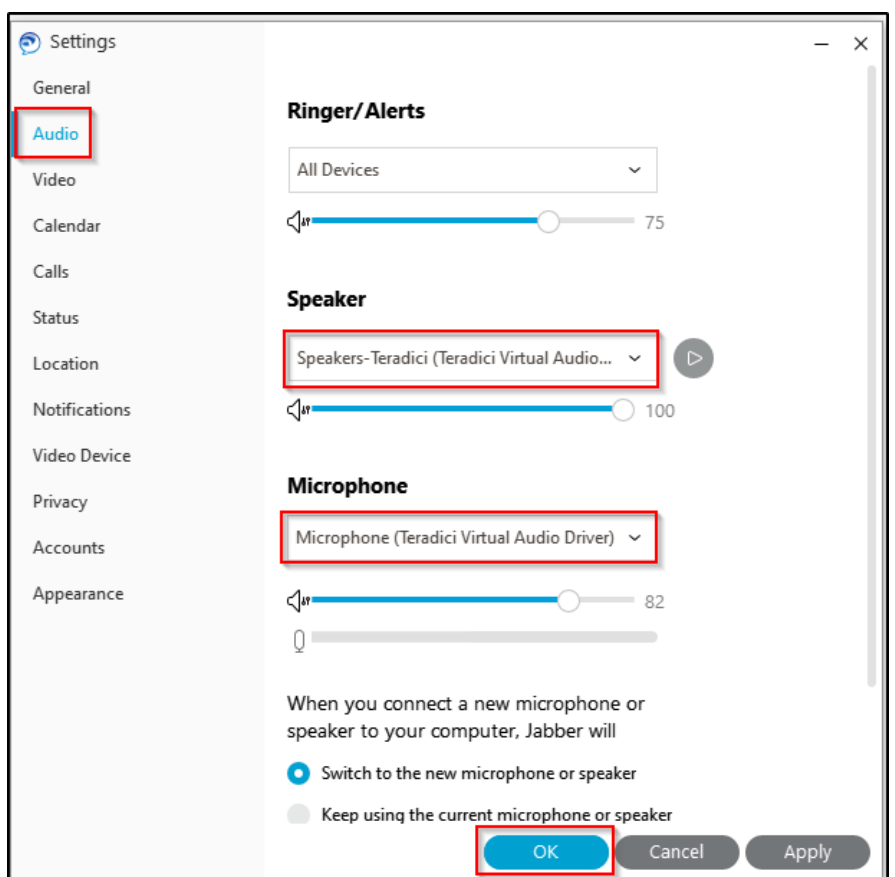

4. Click on **Audio** and select YOUR local audio device or headset.

You are now ready to use Jabber as a phone.

### <span id="page-20-0"></span>Placing a call

1. To place a call. Put in the 4-digit extension for in-house calls and hit return.

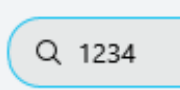

For outside calls dial 9 in front of the 10-digit number you are calling and hit return.

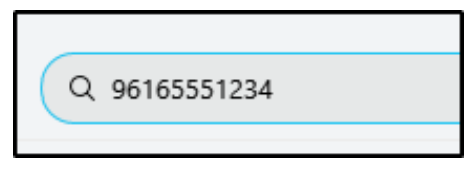

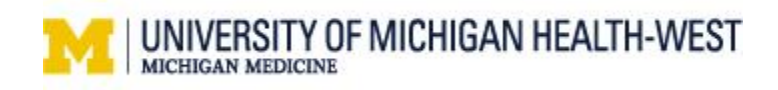

### <span id="page-21-0"></span>Receiving a call

Calls will appear as a pop-up. You can either click to **Answer, Chat reply** or **Decline**  the call.

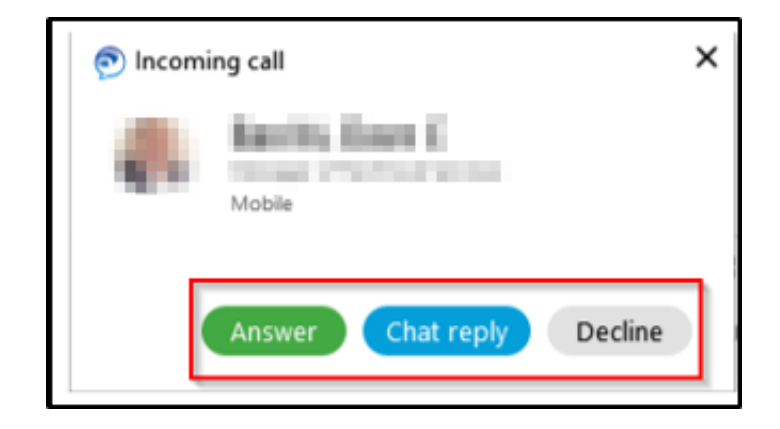

### <span id="page-21-1"></span>Playing voicemail

With Cisco Jabber, there is a voicemail capability. Please note that everyone does not have this feature. The following are steps to access your voicemail if you are set up to receive voicemail. \***Not all users will have Voicemail access.** 

1. Click on the voice mail icon

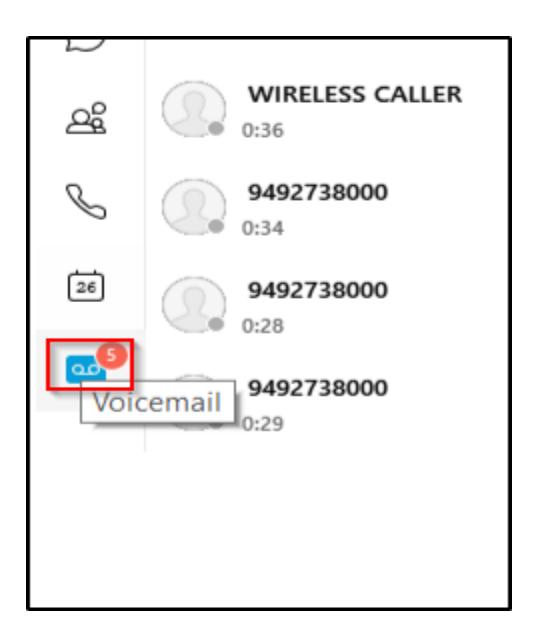

2. Click on the play icon to play a message, pause, etc.

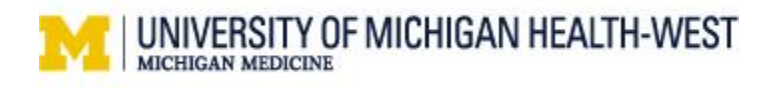

3. Right click on the voice mail caller to delete

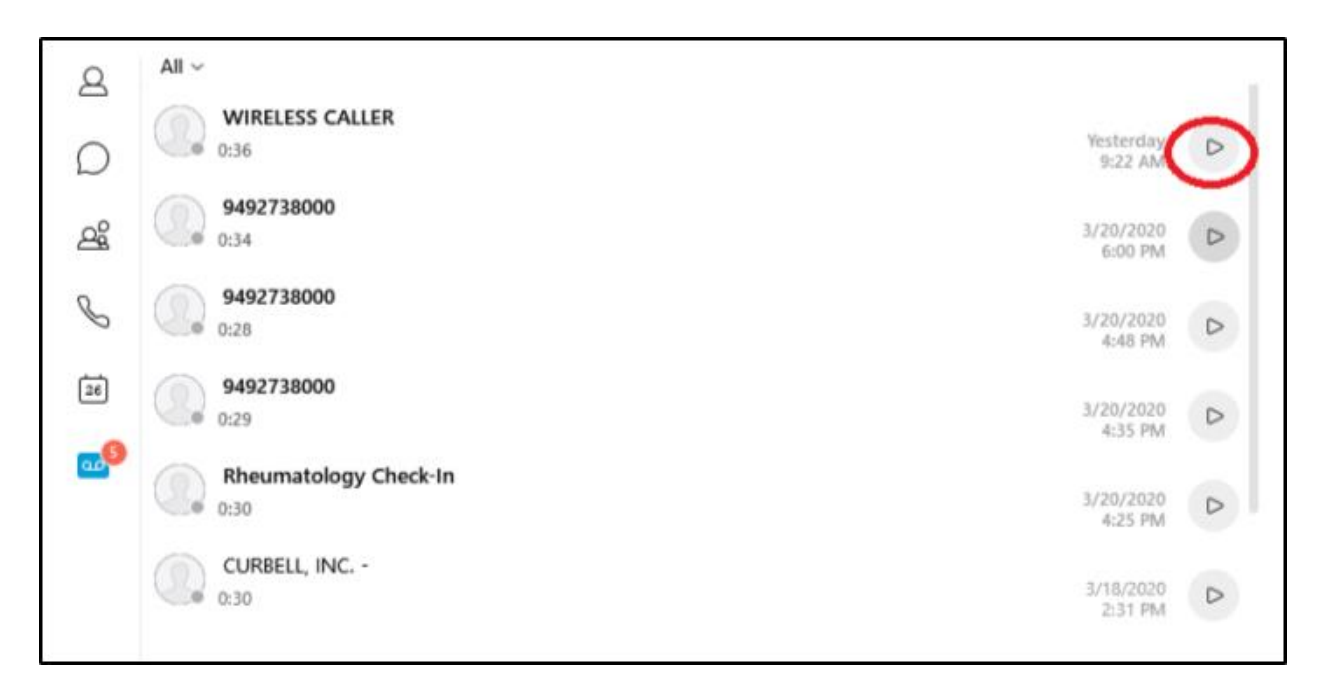

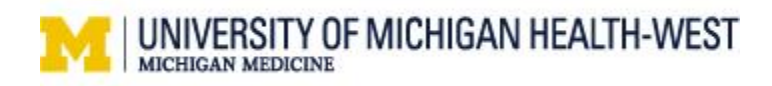

### <span id="page-23-0"></span>Connect to Cisco Finesse

After connecting to VPN and logging into Cisco Jabber, you can use Cisco Finesse.

1. From an internet browser on your personal workstation at home (not in your view session), navigate to Cisco Finesse. You can do this now by clicking the link in this document here→ [Sign in to Cisco Finesse \(metrogr.org\)](https://ipcc1.metrogr.org:8445/desktop/logon.html?locale=en_US)

\*Select the Star to add this website as a favorite for your browser.

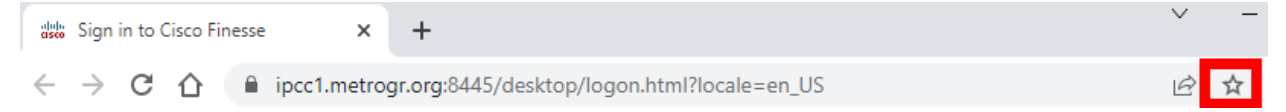

2. Log in with your username, password and your four-digit assigned agent extension.

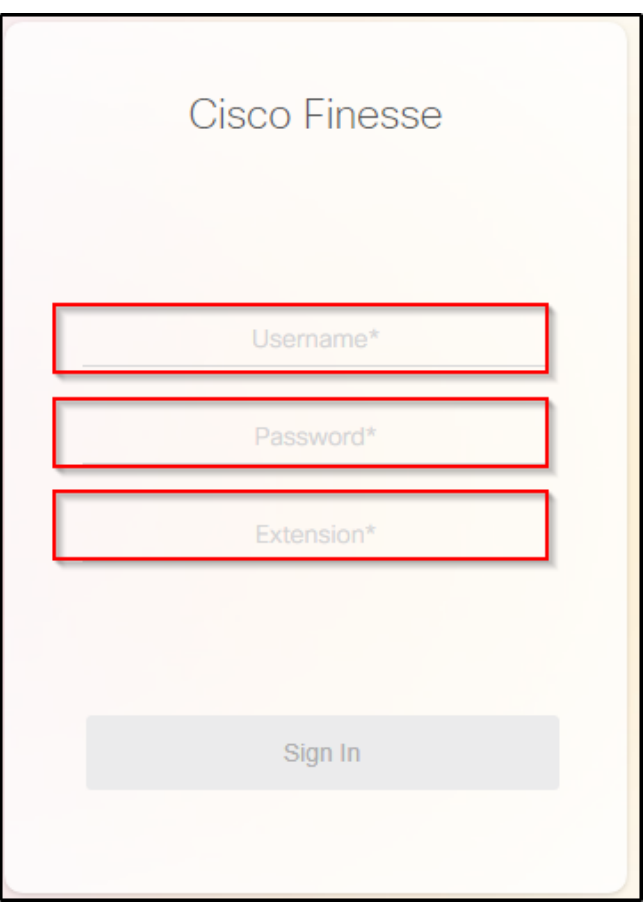

You are now ready to make and receive calls for your call center while working remotely.

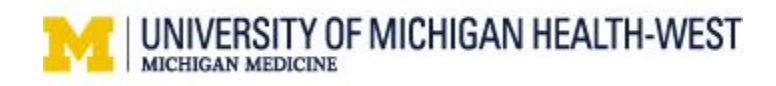

### <span id="page-24-0"></span>Connect to a Remote View Session

Now that you are connected to a VPN and are signed into Cisco jabber and Cisco Finesse on your workstation at home, connect to a View Session. When working from home you will utilize a view session specifically set up for optimal performance.

1. Navigate to **view.metrogr.org**. Select HTML access or download the full client to your desktop.

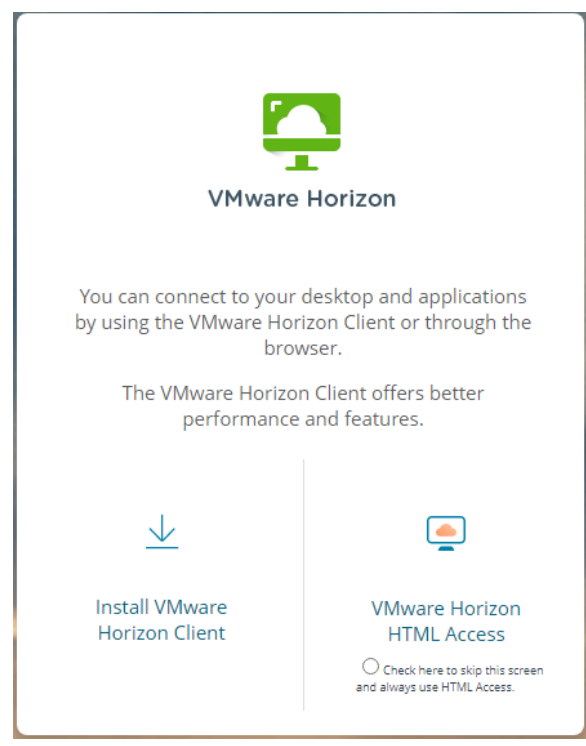

2. Enter your network **username** and **password**. Select **Login**.

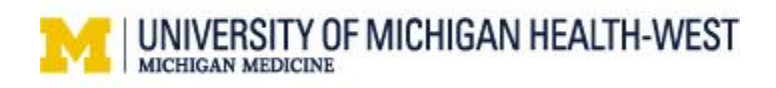

- 3. Complete Microsoft Authenticator steps.
	- a. Approve sign in request window opens on the computer.

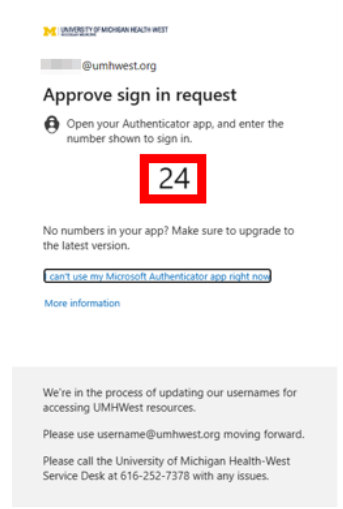

- b. Select your Authenticator app or open from the push notification on your **mobile phone**.
- c. Enter the number from your computer screen and select **Yes** if appropriate.

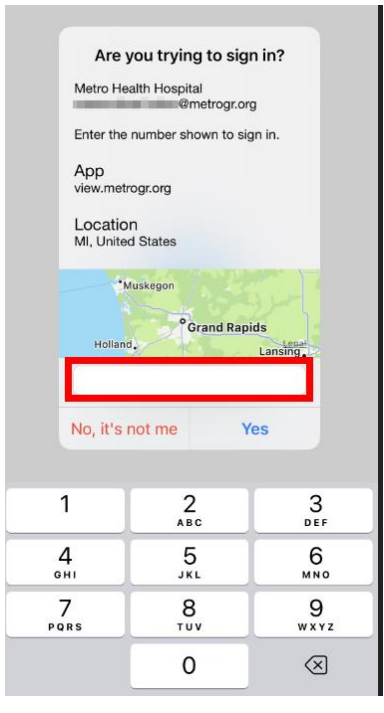

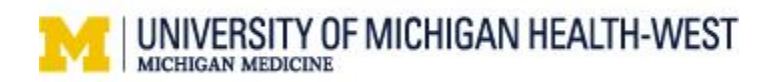

4. Select View Session named **WFH AnyConnect**.

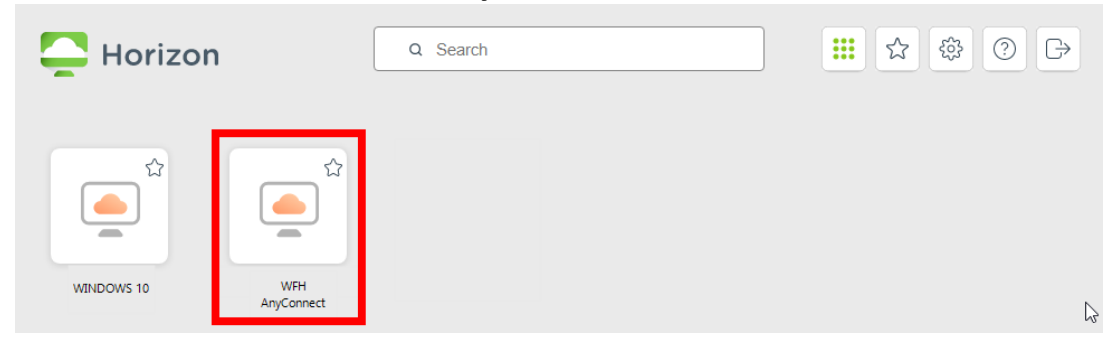

5. The view session will be used for access to EPIC, WebexWest, and Outlook. Utilize your home workstation for Cisco Jabber and Finesse to make and receive phone calls.

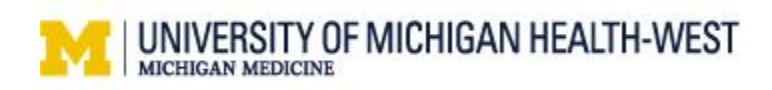

# <span id="page-27-0"></span>**Working Onsite Setup**

### <span id="page-27-1"></span>Connect to a View Session or Desktop

1. Login to the workstation using your network credentials (Username, Password).

2. Select **Windows 10** View pool. **Do not select the WFH AnyConnect view pool when working onsite.** 

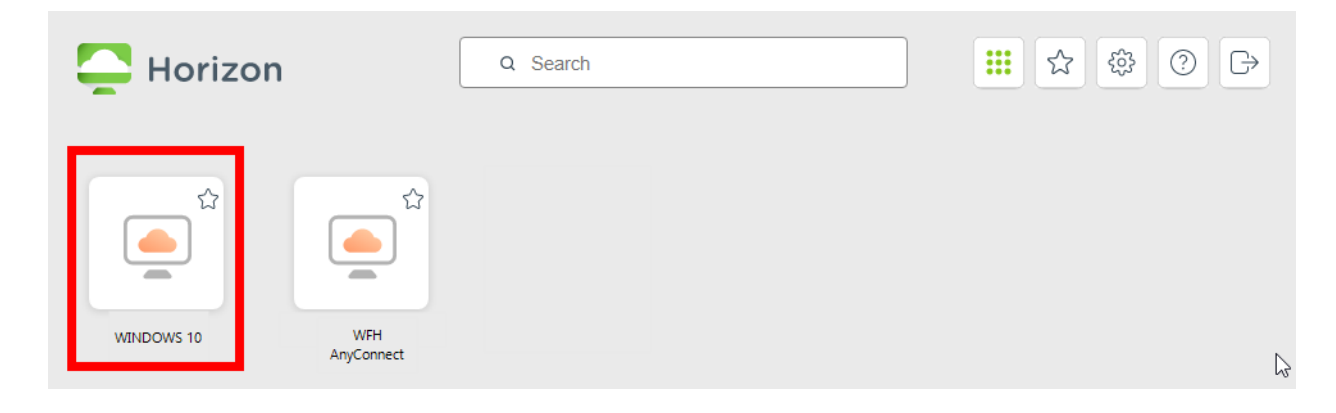

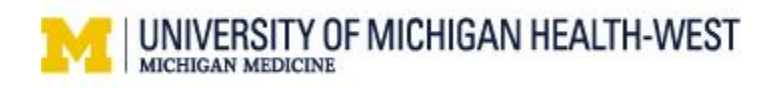

# <span id="page-28-0"></span>Login to Cisco Jabber

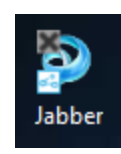

- 1. From the desktop, select **Jabber.**
- 2. Enter your **[username@metrogr.org](mailto:username@metrogr.org)**, select **continue**.
- 3. To authenticate phone services, enter your **Username** and network **Password** in the Cisco Unified Collaboration window. For example: Smithjj,

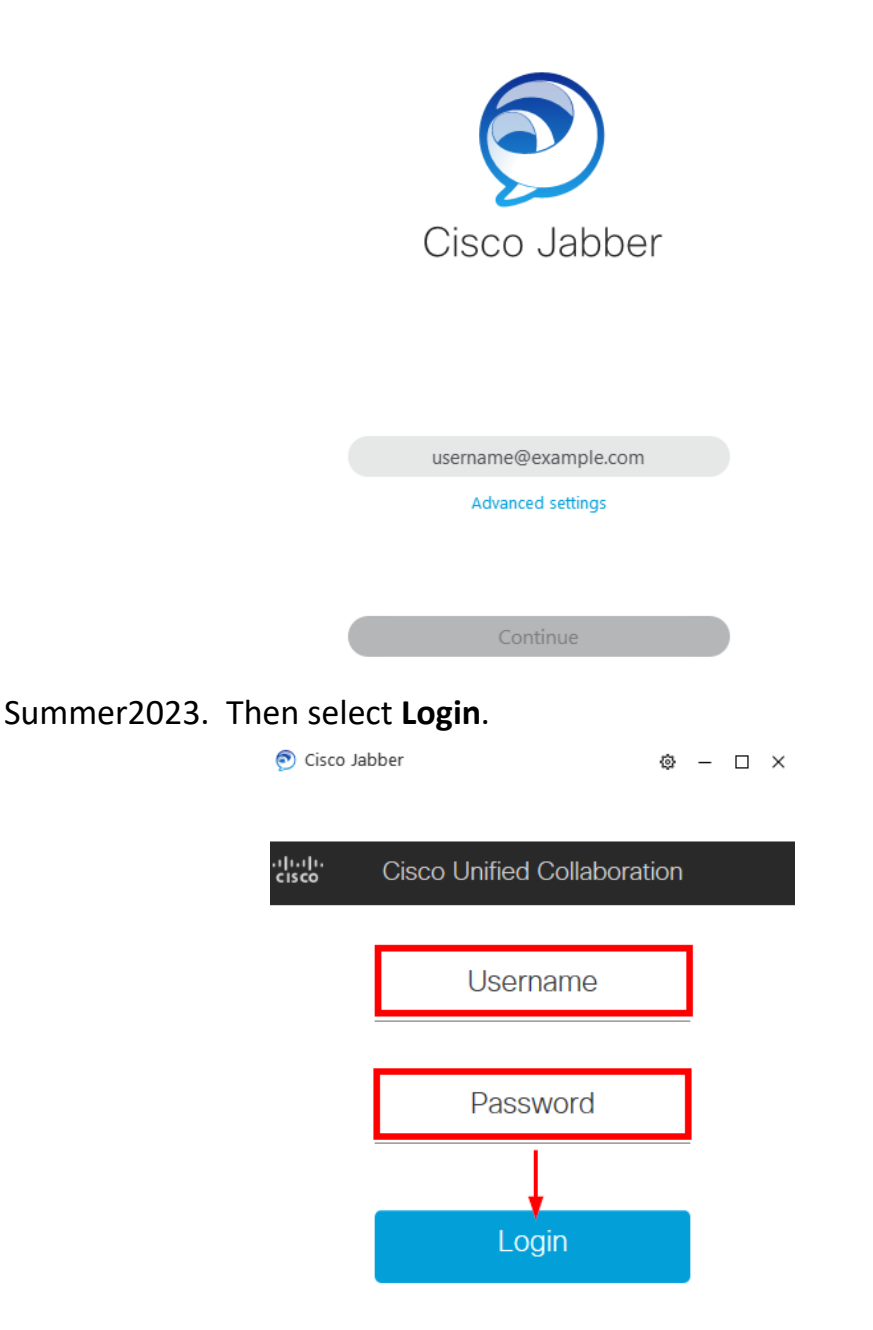

4. Once you are logged in, you can start using Cisco Jabber as a virtual phone.

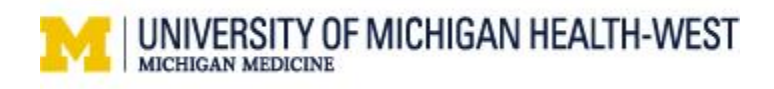

### <span id="page-29-0"></span>How to use Jabber Voice

1. In the bottom left-hand corner, Click on the computer Icon.

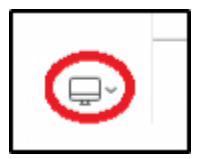

2. Click on **Use my computer for calls**

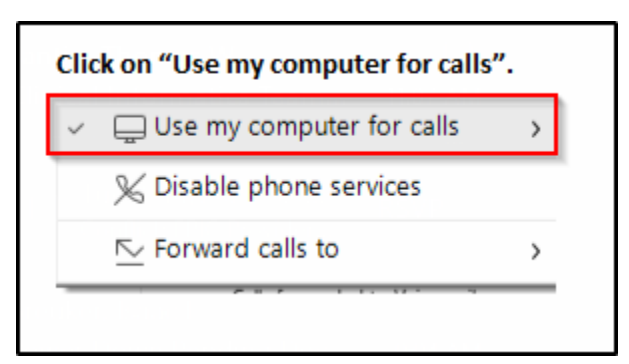

3. In the top right -hand corner click on the menu icon and select **Settings**.

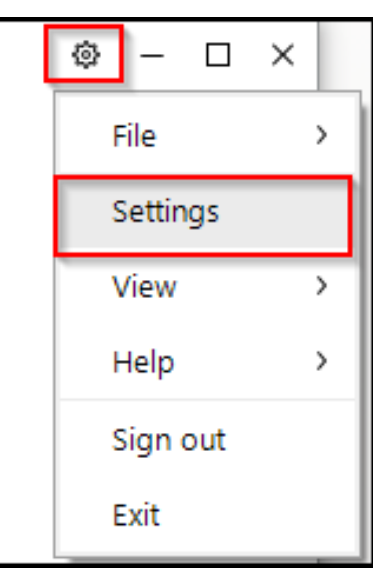

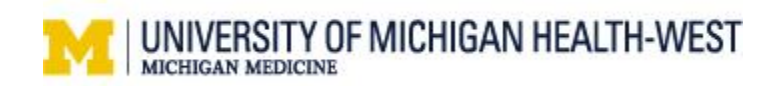

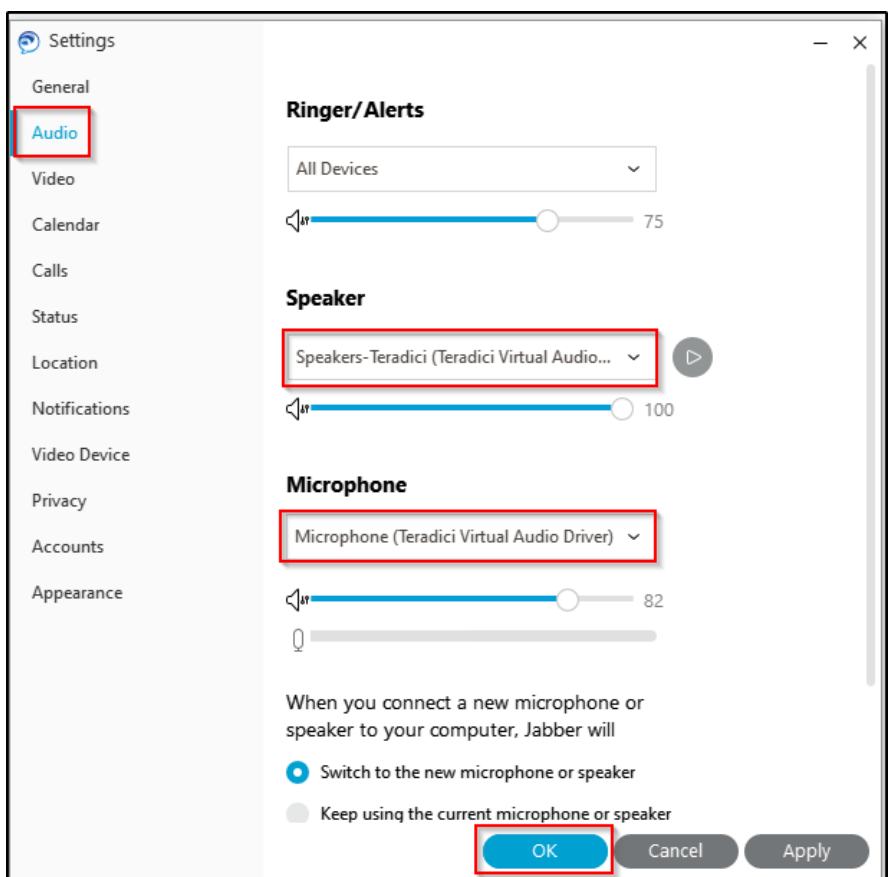

4. Click on **Audio** and select YOUR local audio device or headset.

You are now ready to use Jabber as a phone.

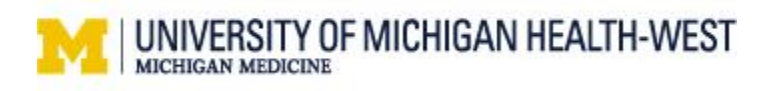

### <span id="page-31-0"></span>Placing a call

1. To place a call. Put in the 4-digit extension for in-house calls and hit return.

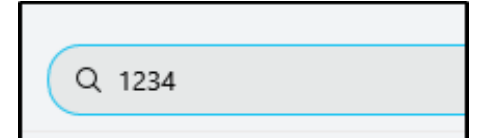

For outside calls dial 9 in front of the 10-digit number you are calling and hit return.

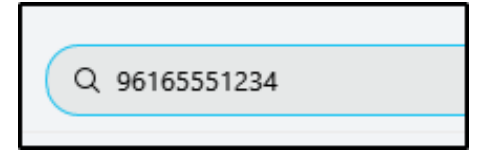

### <span id="page-31-1"></span>Receiving a call

Calls will appear as a pop-up. You can either click to **Answer, Chat reply** or **Decline**  the call.

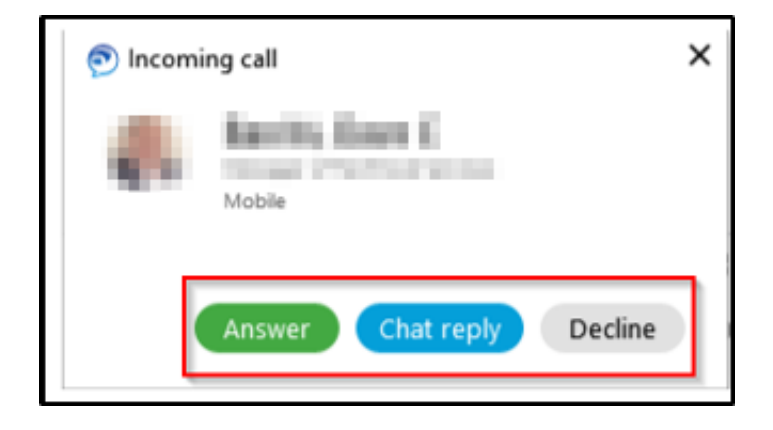

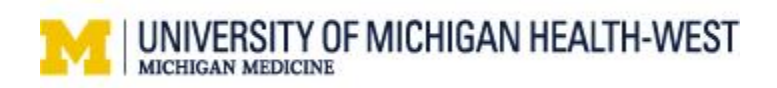

### <span id="page-32-0"></span>Playing voicemail

With Cisco Jabber, there is a voicemail capability. Please note that everyone does not have this feature. The following are steps to access your voicemail if you are set up to receive voicemail. \***Not all users will have Voicemail access.** 

1. Click on the voicemail icon

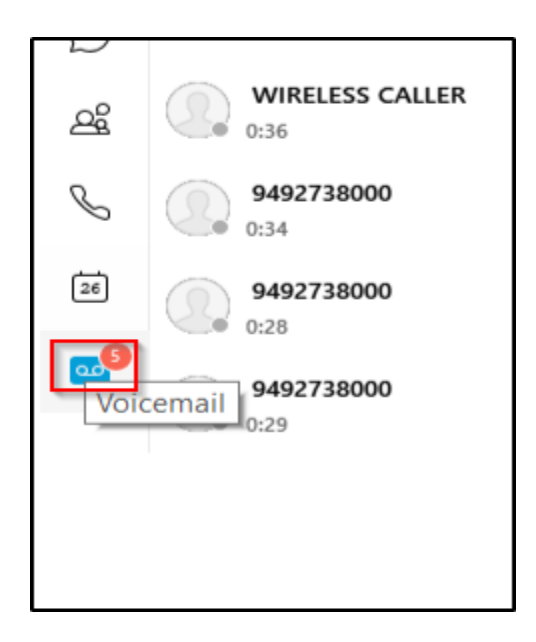

- 2. Click on the play icon to play a message, pause, etc.
- 3. Right click on the voicemail caller to delete

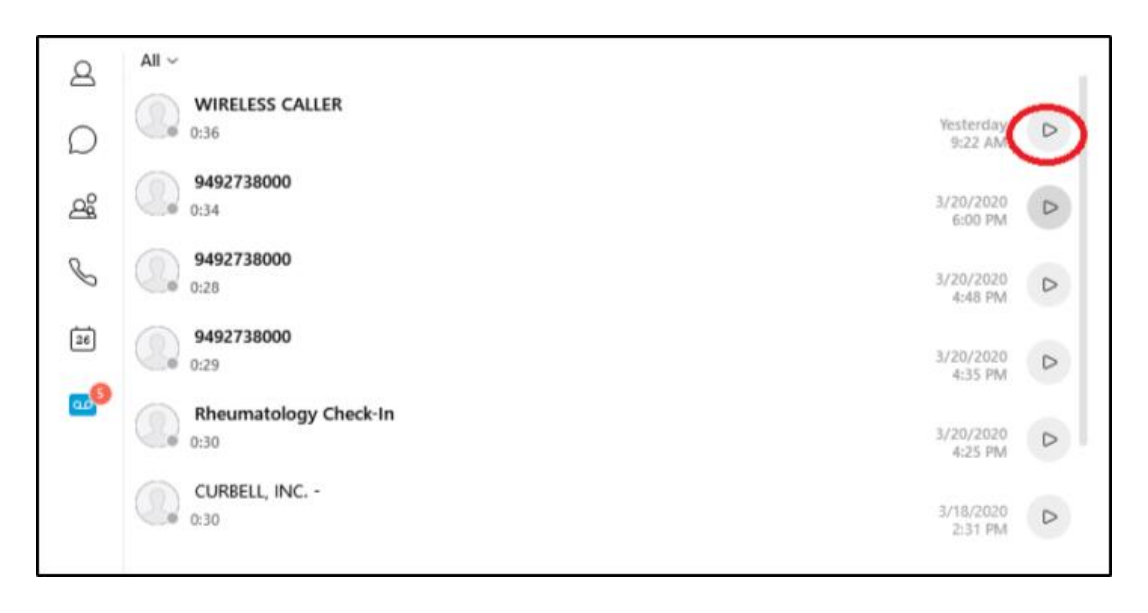

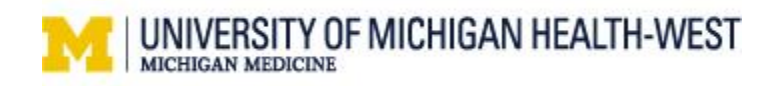

### <span id="page-33-0"></span>Connect to Cisco Finesse

After logging into Cisco Jabber, you can use Cisco Finesse.

- 1. Open Cisco Finesse application following one of the methods below.
	- a. Select Cisco Finesse from your desktop
	- b. Or you can do this now by clicking the link in this document here  $\rightarrow$  Sign [in to Cisco Finesse \(metrogr.org\)](https://ipcc1.metrogr.org:8445/desktop/logon.html?locale=en_US)

\*Select the Star to add this website as a favorite for your browser.

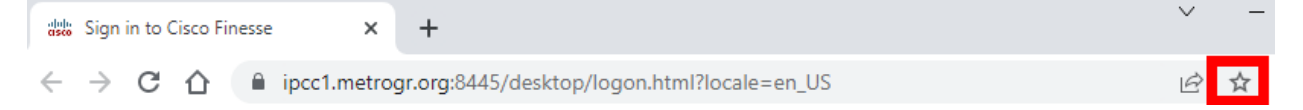

2. Log in with your username, password and your four-digit assigned agent extension.

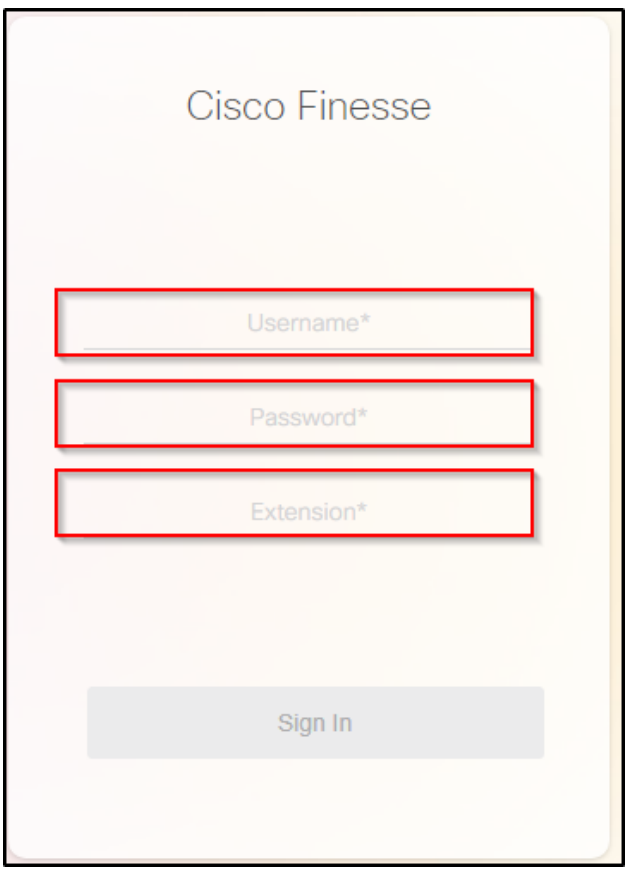

You are now ready to make and receive calls for your call center.

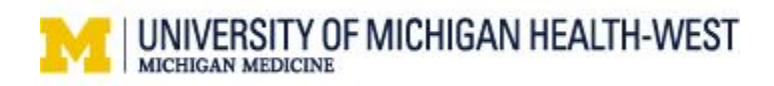

**Cisco Finesse**